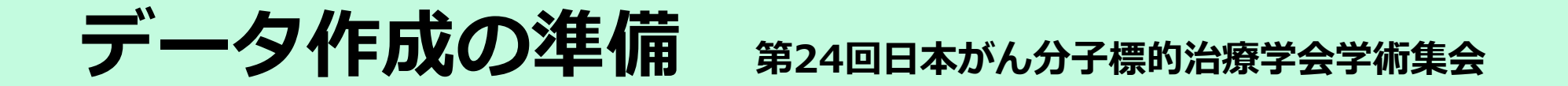

# 登録出来るファイルはPowerPointファイルです。 ※PDFデータはご登録出来ません。

Windows10にインストールされたPowerPoint2019を使 用してデータの変換を行ないますので、それ以外の PowerPointのバージョンとOSの組み合わせで登録する場 合はオンラインプレビュー(P13参照)でフォントの置き 換わり、改行ズレ等細かい点まで確認してください。

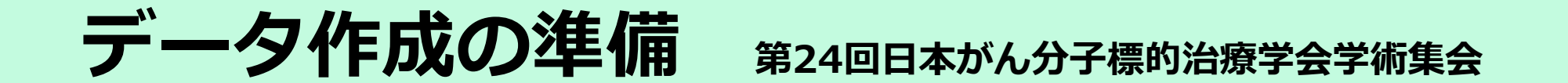

### **スライドを作る前に確認を**

#### PowerPointのスライドサイズは「4:3」を推奨致します。

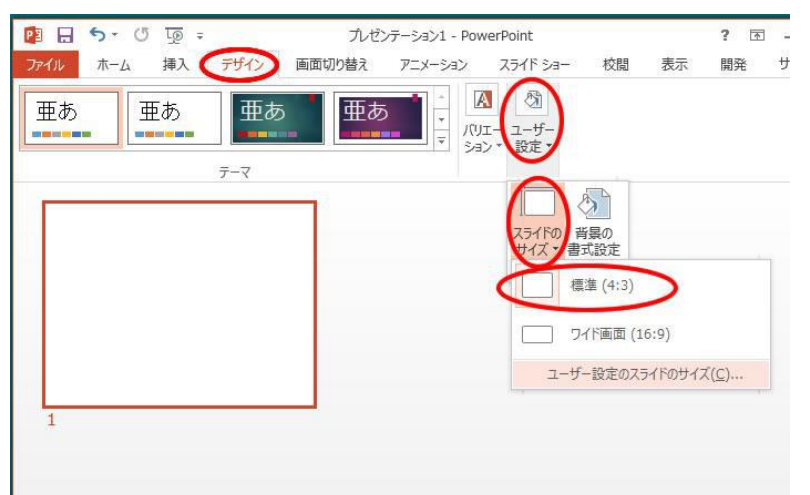

登録出来るスライド枚数は、「ワークショップ」は15枚です。 (10~15枚で作成してください) 登録出来るスライド枚数は、「ポスター」は最大10枚です。

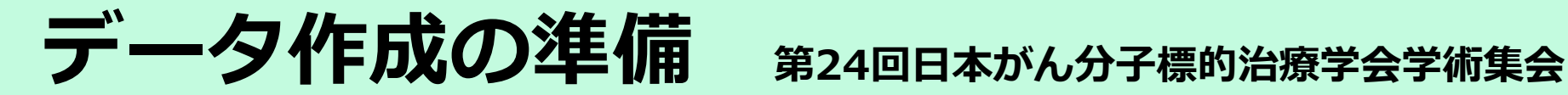

### **アニメーションについて**

# PowerPointの画面切り替え効果・アニメーション効果 は使用出来ません

# **動画の使用について**

動画は使用できません。埋め込み動画の使用もできません

## **利益相反開示について**

発表スライドの2枚目(タイトルスライドの次)に 開示スライドを1枚挿入して開示ください。 利益相反開示のフォーマットは学会の指定に従ってください。

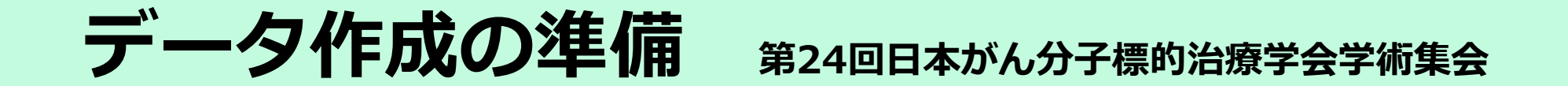

### **ノートについて**

# 閲覧時に「ノート」に入っている内容が表示されます。 こちらには各スライドの簡単な説明文を挿入してください。

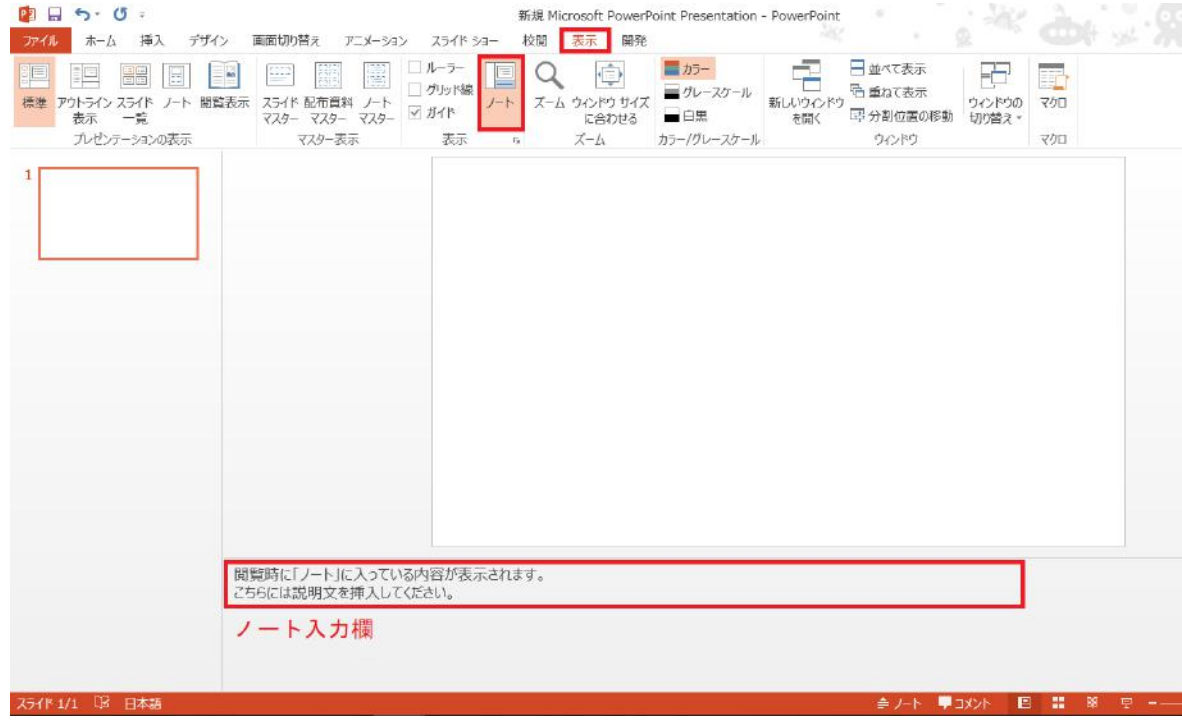

- フォントは、OS標準のフォントおよびOfficeを標準インストールする際に インストールされるフォントを使用してください。(日本語:MSゴシック、 MS Pゴシック、MS 明朝、MS P明朝、メイリオ 英語:Century、 Century Gothic等)、それ以外のフォントは、文字ずれ、文字化けの原因 となる可能性があります。
- 同一のテキストボックスに、複数のフォントが指定されていたり、日本語 テキストに英文字フォントを指定していると、文字が正確に変換できない 場合があります。テキストボックス内は、1つのフォントで統一してくだ さい。
- グラフの凡例等直接フォントが設定できない場合は「フォントと文字の高 度なオプション」を使って英数字用のフォントの設定を「(日本語用の フォントを使用)」に変更し日本語用のフォントも指定してください。
- タブ、スペースで文字のレイアウトを調整すると、正確に変換 できない場合があります。テキストボックス、表(スタイル· グリッド線なし)の使用をおすすめします。
- スライド中に「グループ化」が多く含まれていると、実際の枚 数と違う枚数で変換されてしまうことがあります。「グループ 化」されているところを解除してください。
- SmartArtグラフィックの使用はひかえてください。SmartArt グラフィックを使用する場合は、一度、画像に書き出して貼り 付けてください。
- パスワードをかけて保存しないでください。

### ・保存する際、<u>拡張子(.pptx )を必</u>ずつけてください。

- [プレゼンテーションの保護](PowerPoint2019/2016/2013/2010)/ [配布準備](PowerPoint2007)で[最終版]にして読み取り専用に設定 している場合は、[最終版]を解除してください。
- Mac版PowerPointは非推奨とさせていただいております。 Windows版PowerPointで動作確認をし、Windows版でもう 一度保存してからご登録ください。

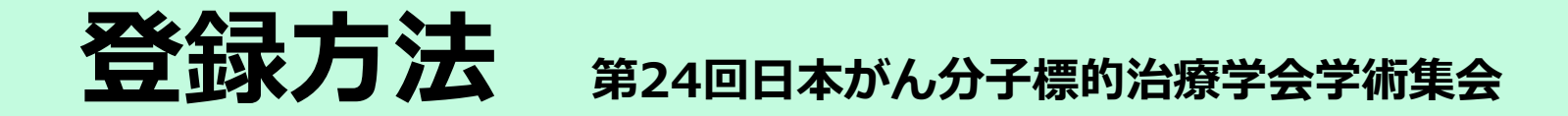

※発表データ登録の前に、事前参加登録をお願いします。 事前参加登録、入金が確認できた方に順次、 発表データ登録用のIDとパスワードをお送りいたします。 (入金確認からIDとパスワードの発行までに数日程度お時間を いただく場合がございます。また、土日祝日に、発表用IDと パスワードの発行はできませんので、**早目に参加登録を お願いします。**)

※事前参加登録後に発行されるID・パスワードと発表データ登録用の ID・パスワードは異なります。ご注意ください。

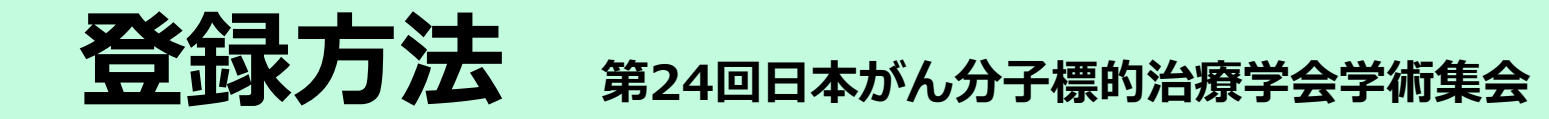

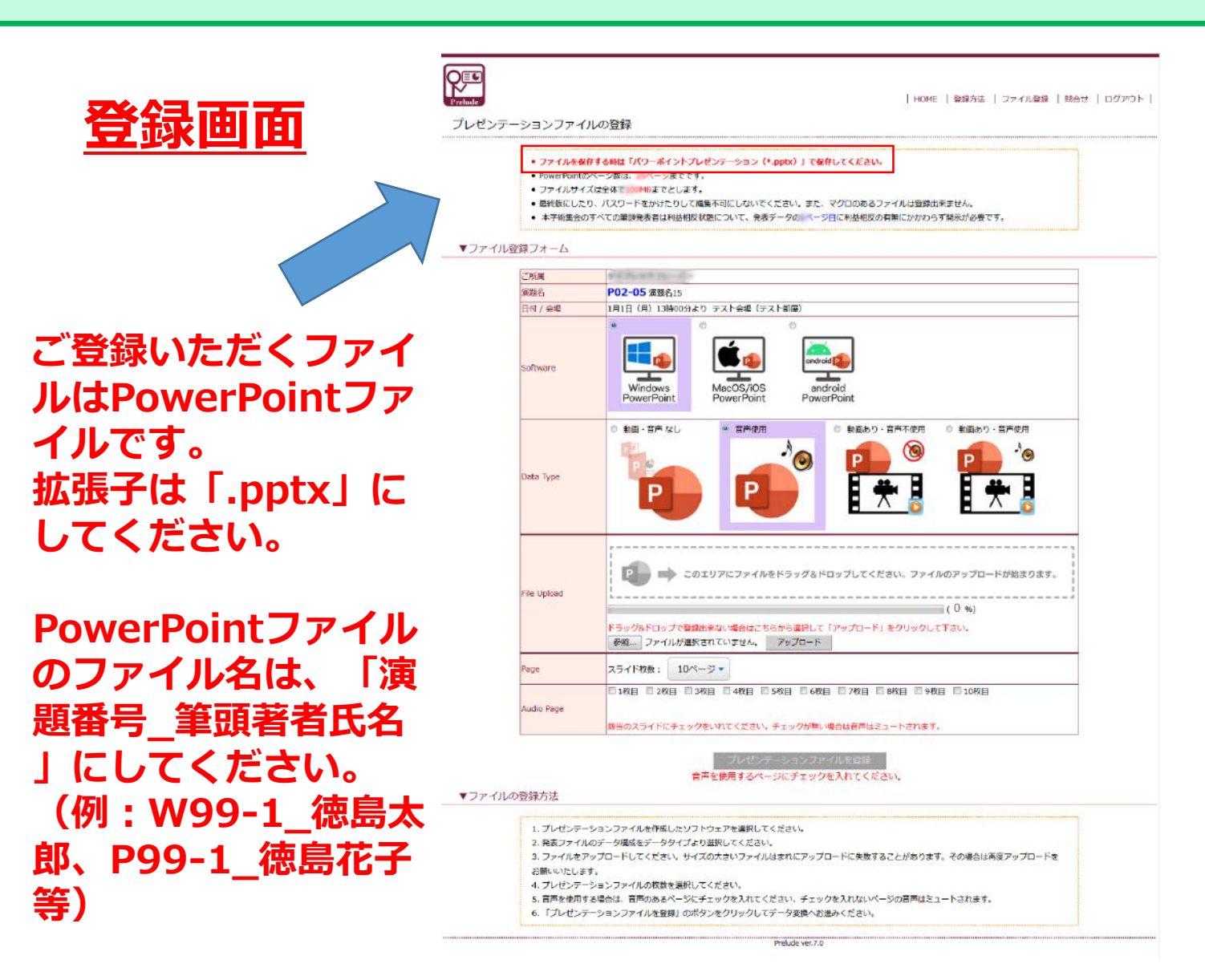

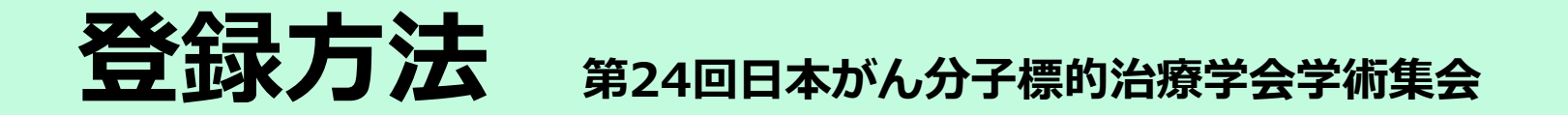

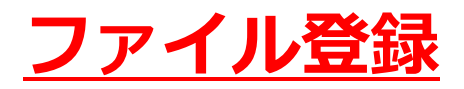

#### 1. どのOSで作成されたPowerPointなのかを選択します。

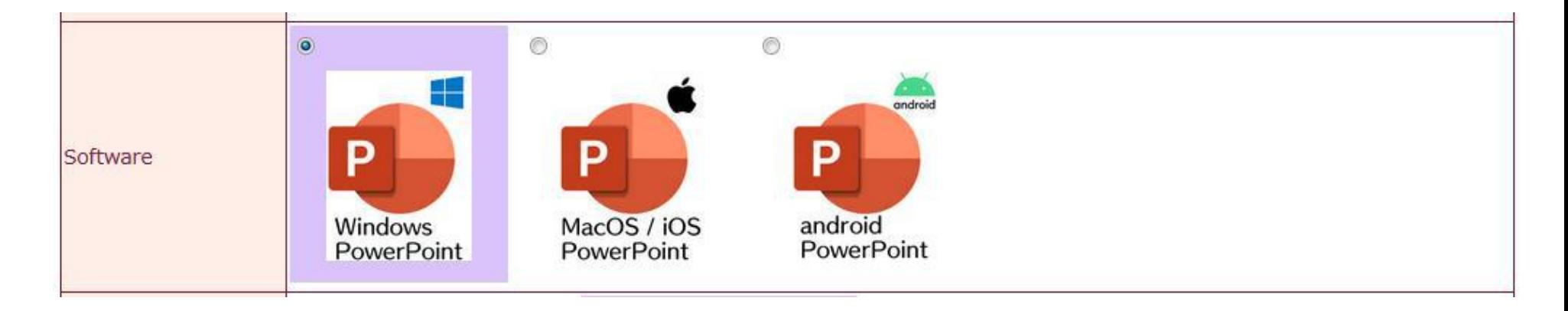

※ご覧いただいているイメージが突然変更される可能性があります。 何卒ご了承ください。

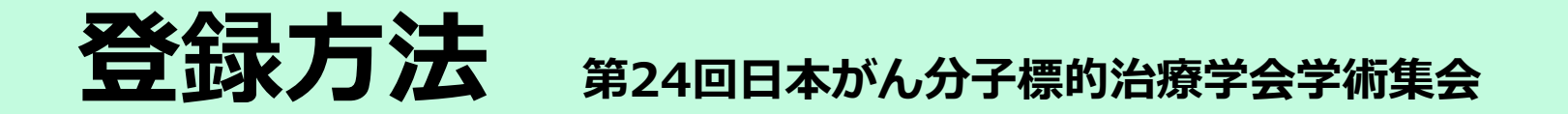

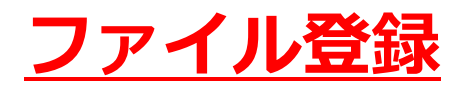

#### 2. 作成したPowerPointファイルを選択します。

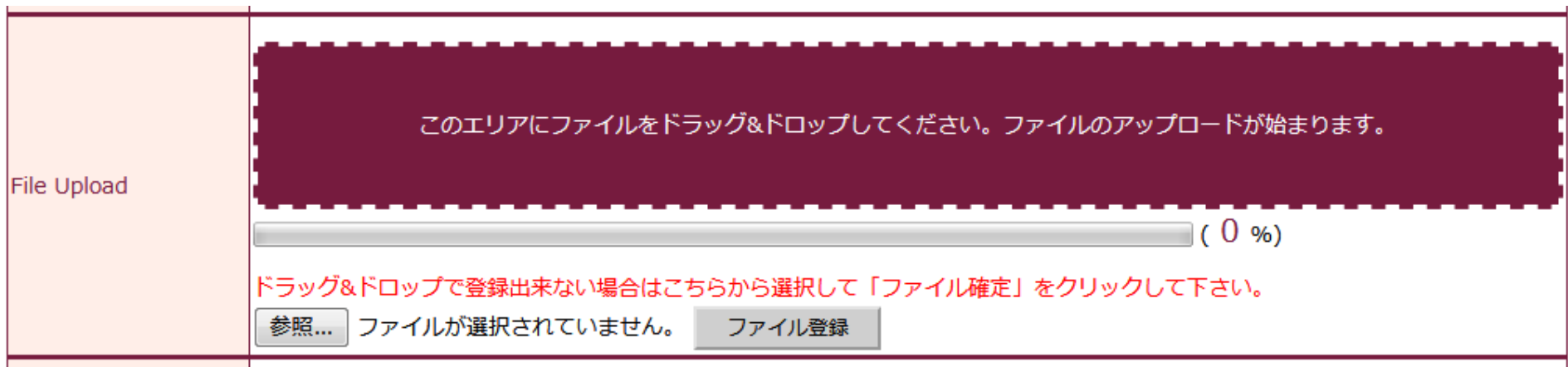

※ご覧いただいているイメージが突然変更される可能性があります。 何卒ご了承ください。

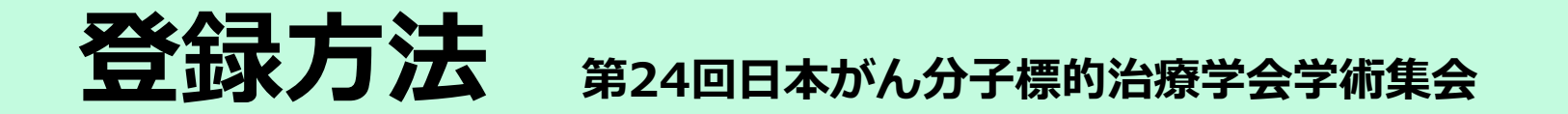

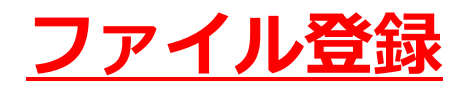

3. 登録するPowerPointファイルのスライドの枚数を選択します。

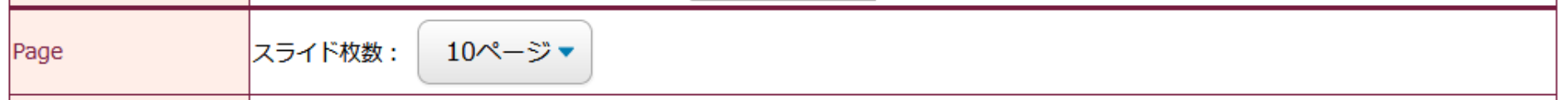

※ご覧いただいているイメージが突然変更される可能性があります。 何卒ご了承ください。

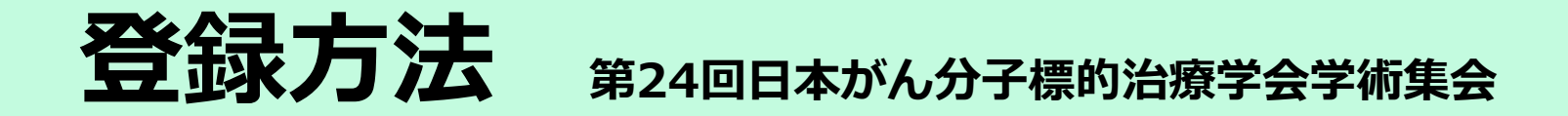

## **オンラインプレビュー**

- プレゼンテーションが変換されると、変換中の画面からオンラインプレ ビューの画面に自動的に切り替わります。また同時にオンラインプレ ビューの案内メールが配信されます。
- 締め切り直前は、変換に時間が掛かる場合がありますが、概ね5分程度で変 換が完了いたします。動画がある場合は全動画の再生時間を加算した時間 は最低でも必要になります。
- オンラインプレビューの画面では、確認後、必ず「確認終了」か「修正予 定」を選んでください。
- 確認ステータス(「未確認」「確認終了」「修正予定」)に関わらず、最 後に登録されたデータが発表データとなります。

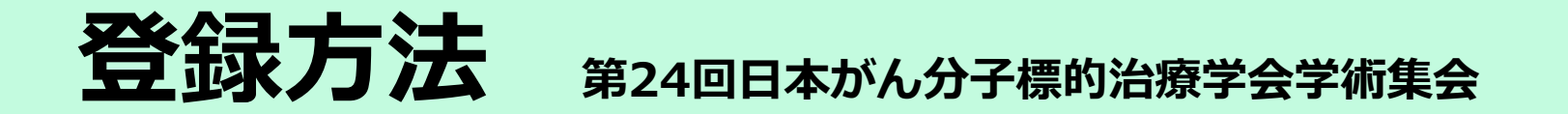

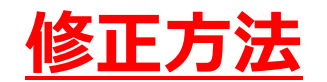

修正の際は、初回登録同様に全てのファイルを登録してください。一部のス ライドのみ修正登録をすることはできません。登録期間中は何度でも修正出 来ます。

#### **複数演題を登録する場合**

1台のPCで同一ブラウザから複数演題を登録する場合は、データ1つの登録 毎に必ずログアウトをしてください。 再度別の演題のログイン情報を元にデータ登録システムにログインし、

登録してください。